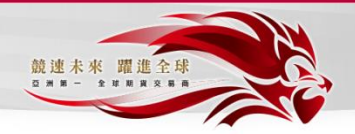

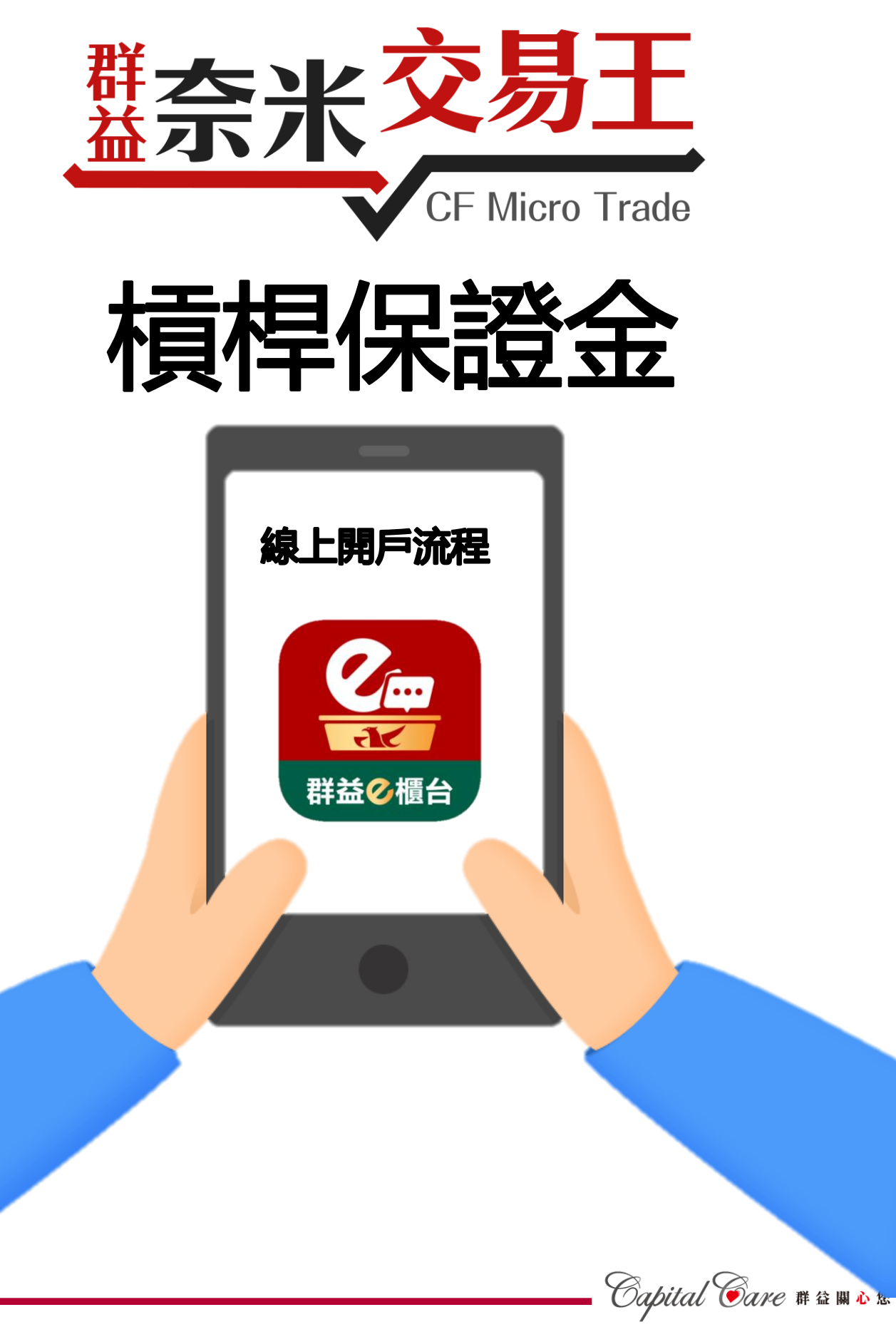

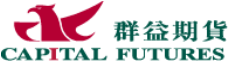

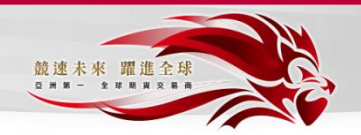

• 須準備物品

1.雙證件(身分證及第二證件)(近期照片) 2.外幣存摺(合作銀行:國泰世華、中國信託)

•基本資料請正確填寫,若開戶完成後要修改,須本人 親自至群益期貨台北總公司修改!

下載群益GO+線上服務APP

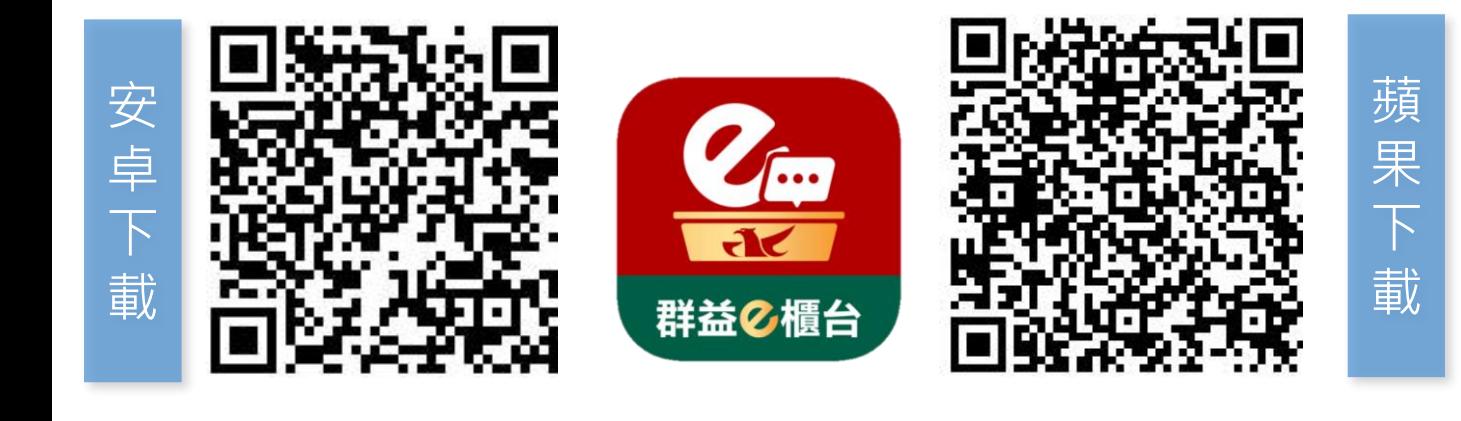

開啟群益GO+線上服務APP 打開APP後點選**「線上開戶」**,再點選**「外匯王開戶」**

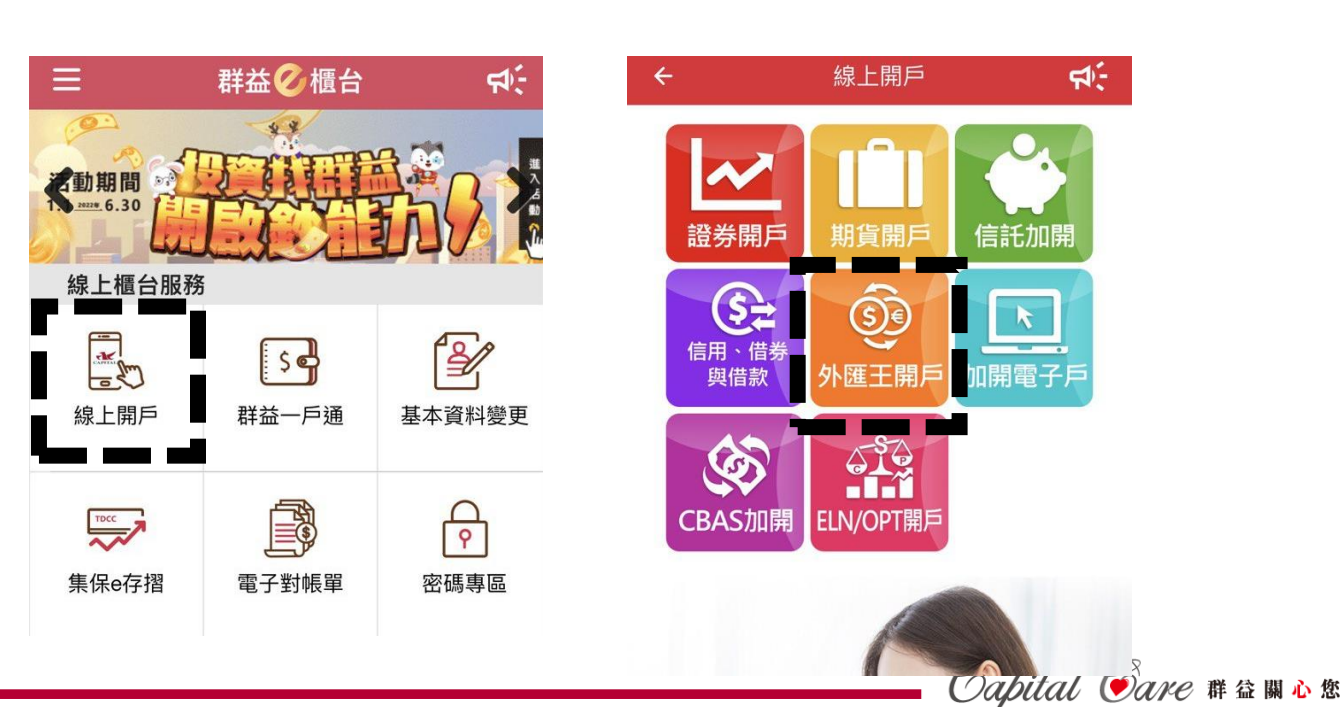

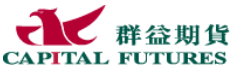

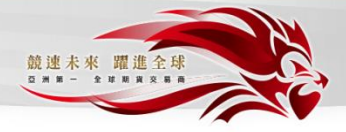

# 輸入身分證字號

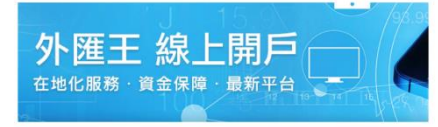

#### 請先輸入身分證字號

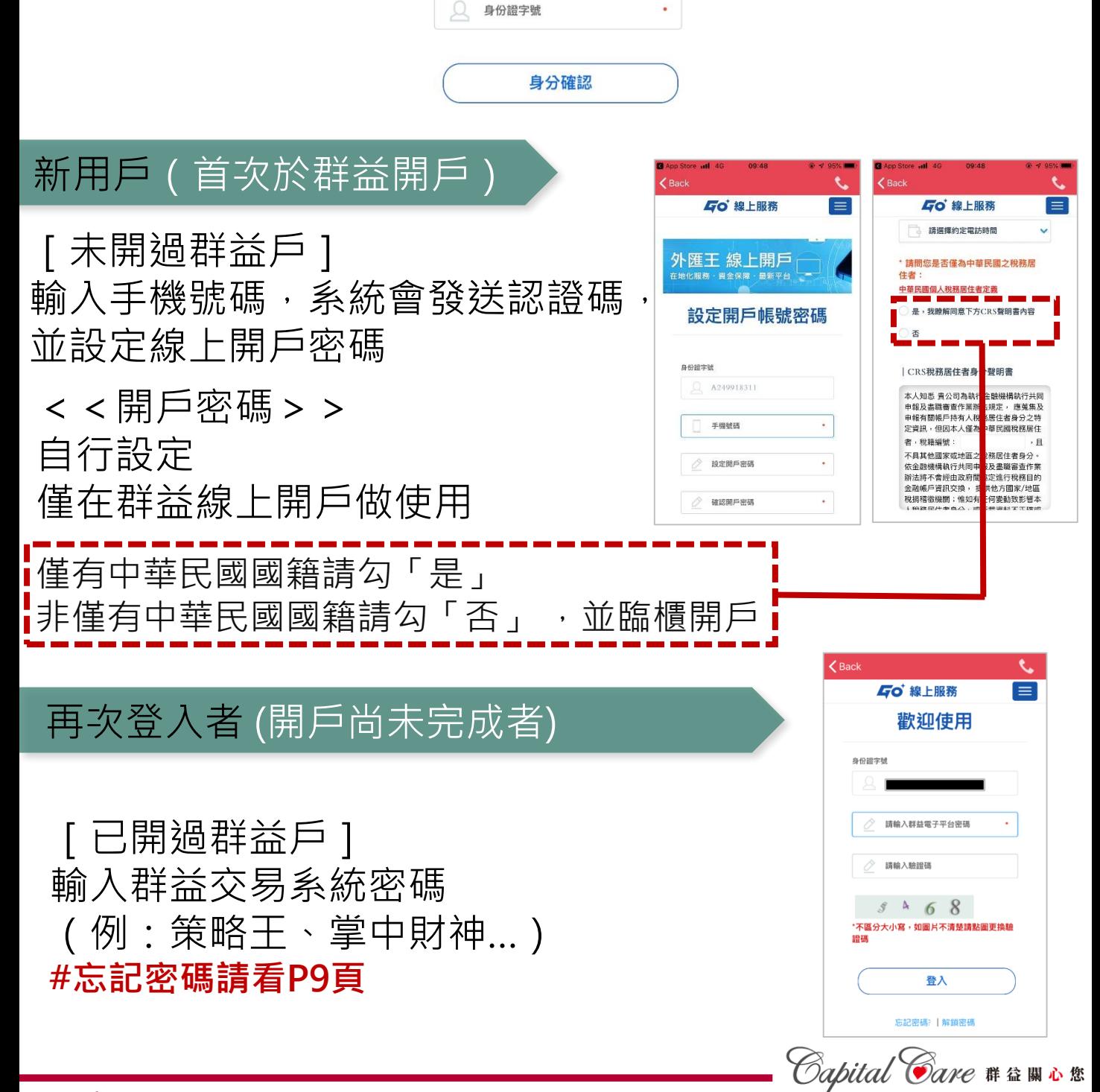

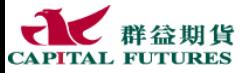

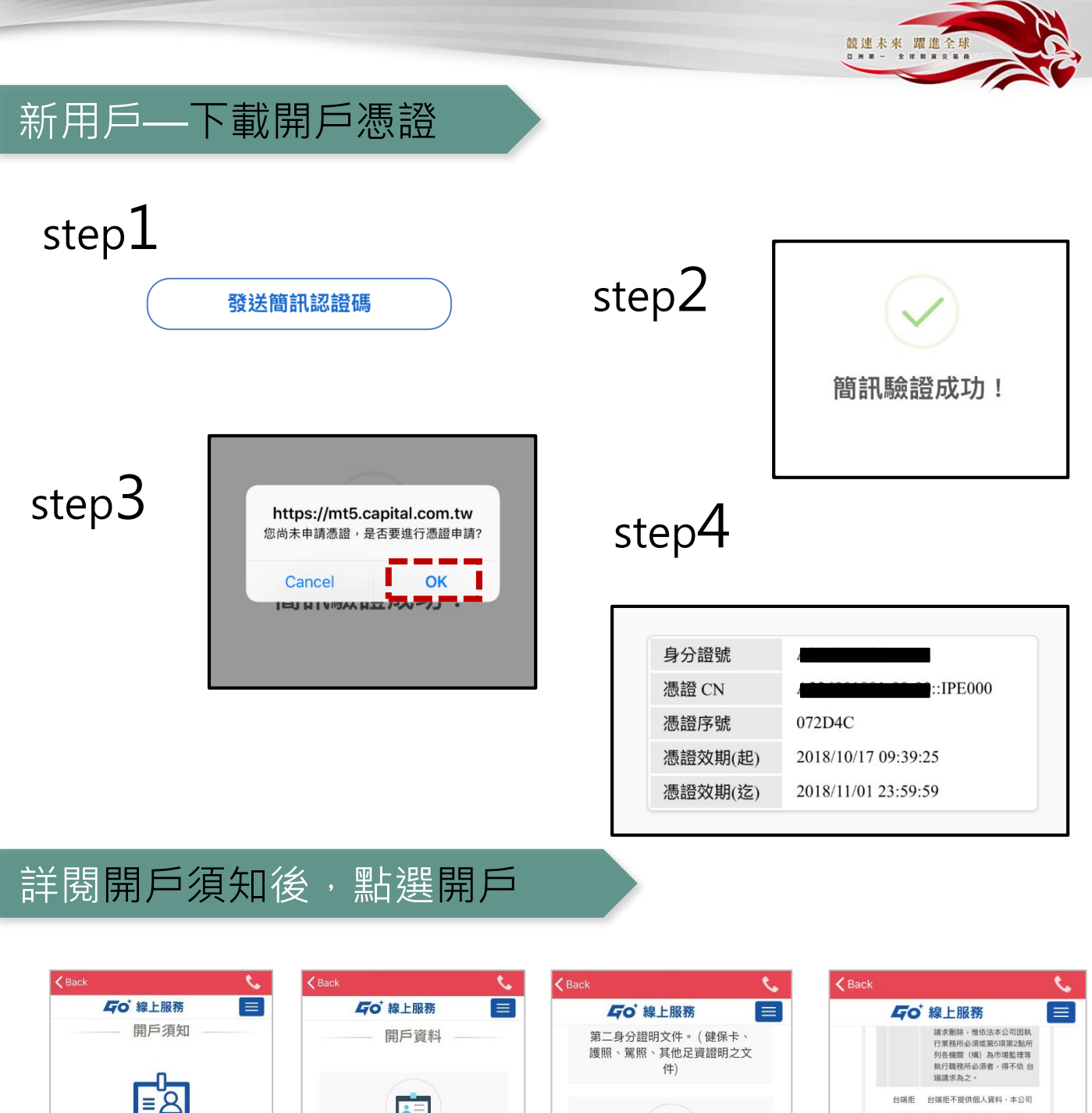

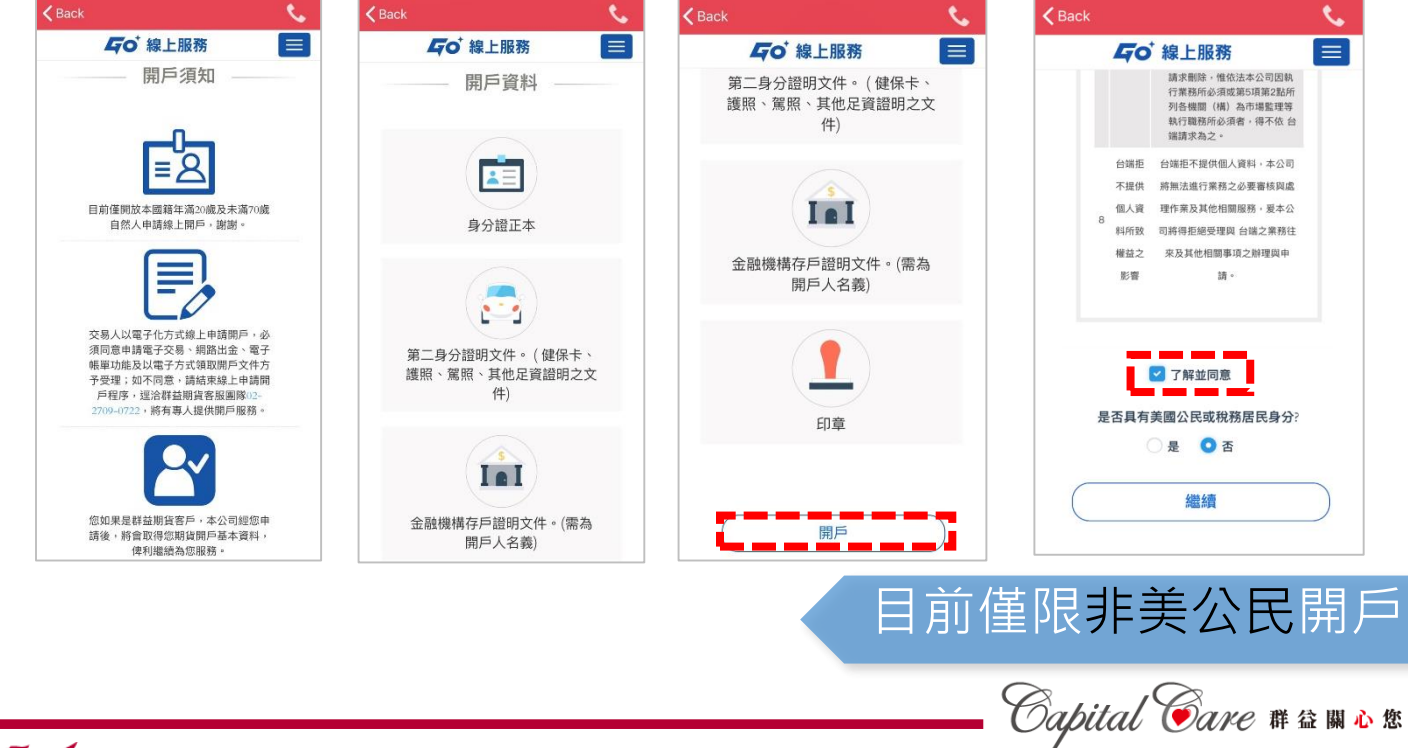

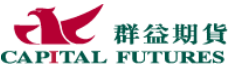

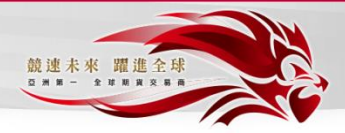

# 上傳證件照片及外幣存摺

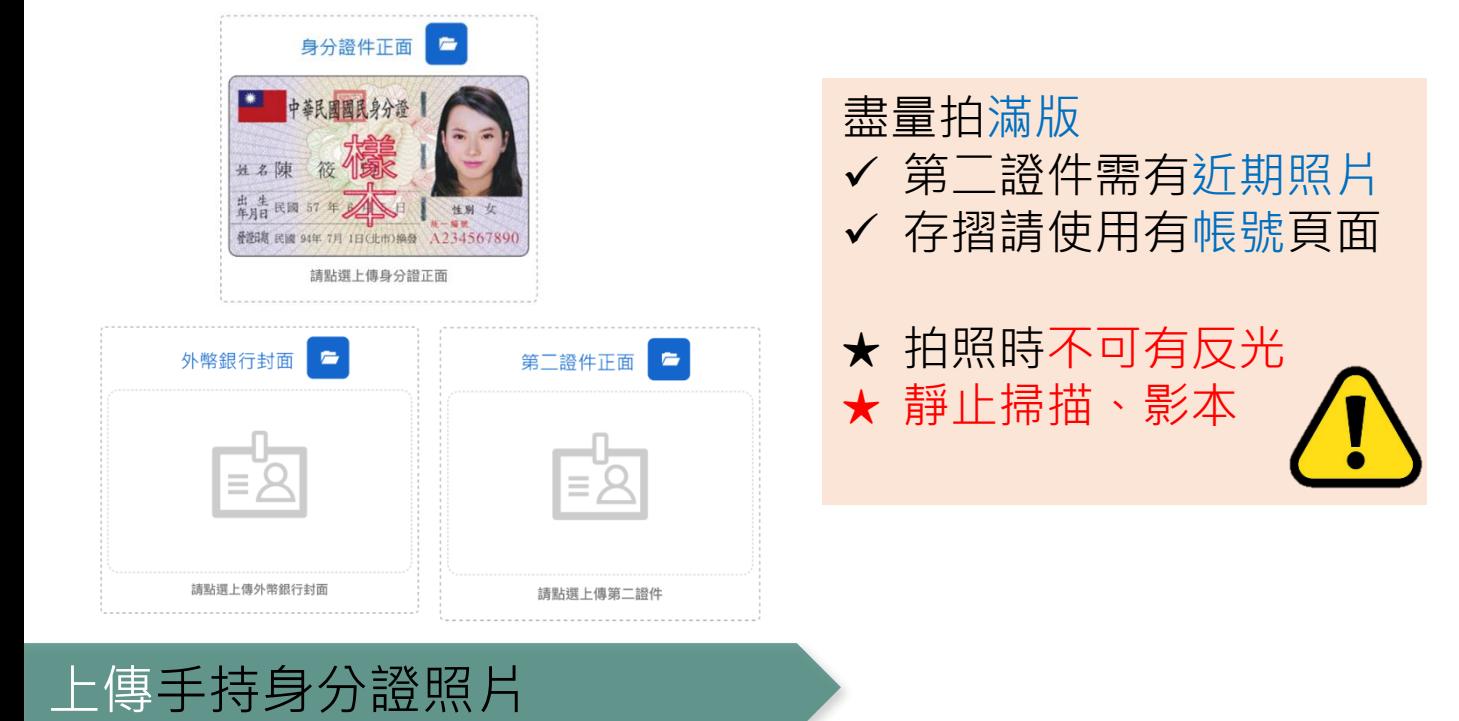

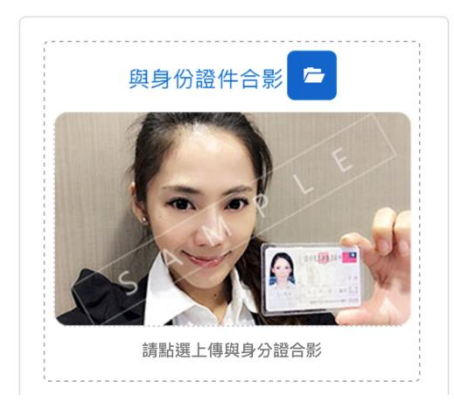

- 臉和證件必須完整入鏡 ✔ 證件上的字須清楚
- ★ 手持身分證不能遮到臉

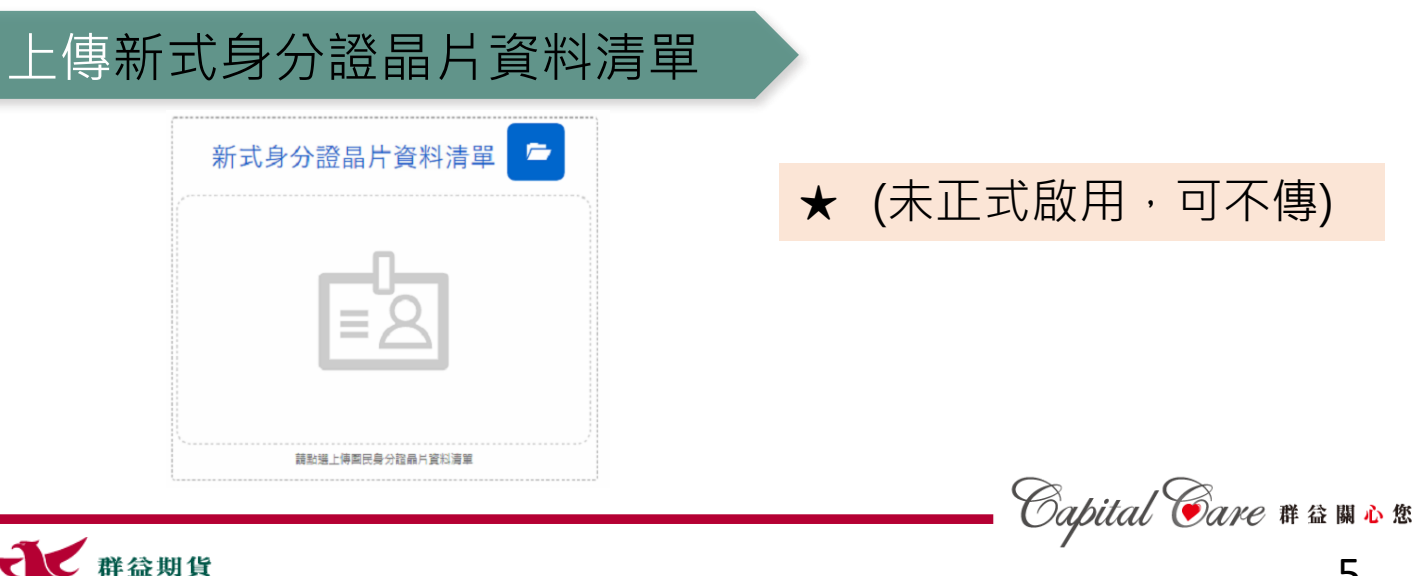

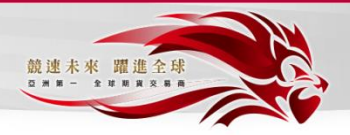

#### 填寫客戶基本資料

**CAPITAL FUTURES** 

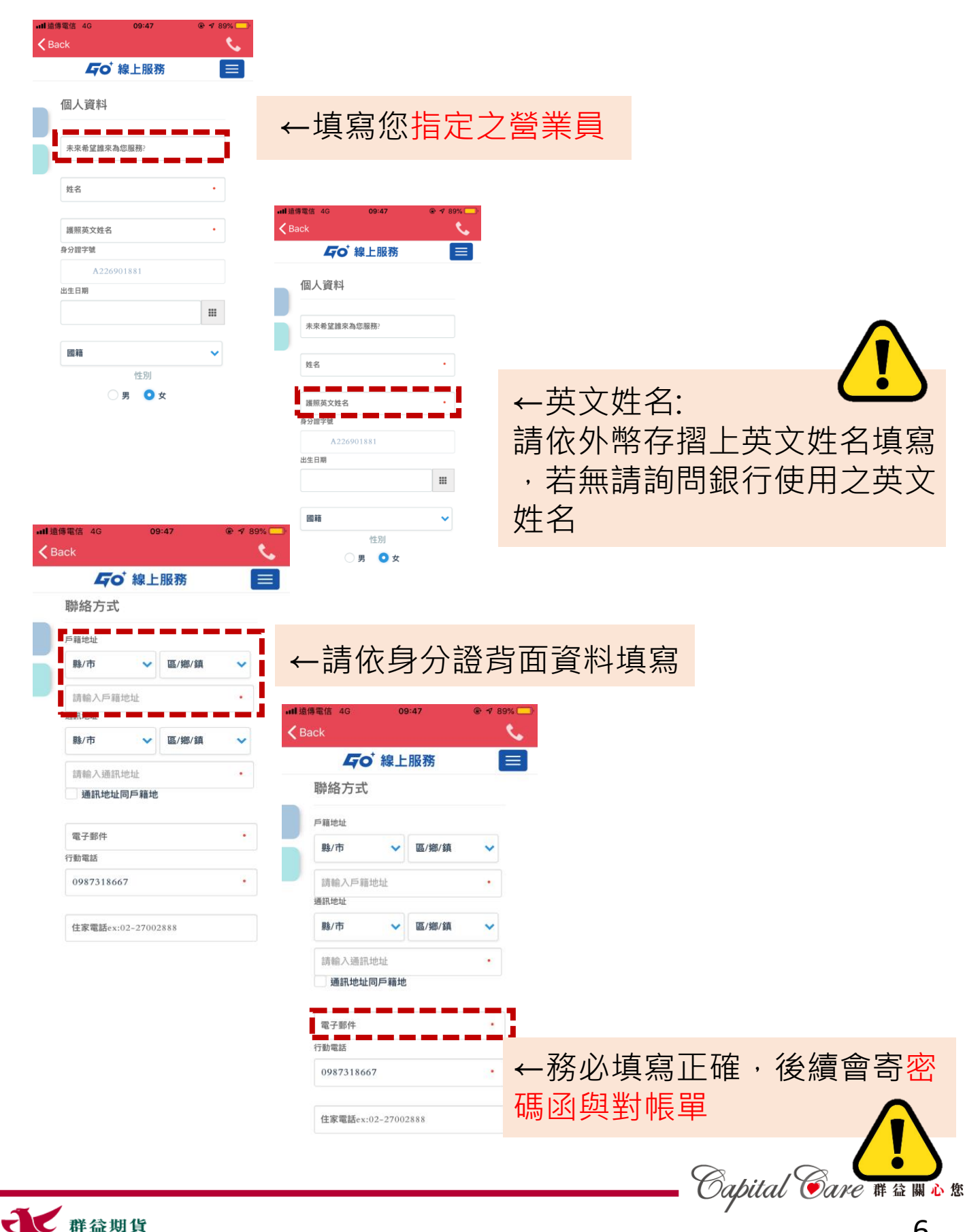

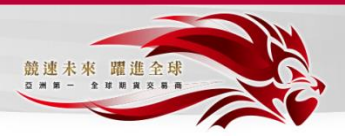

# 填寫開戶資料

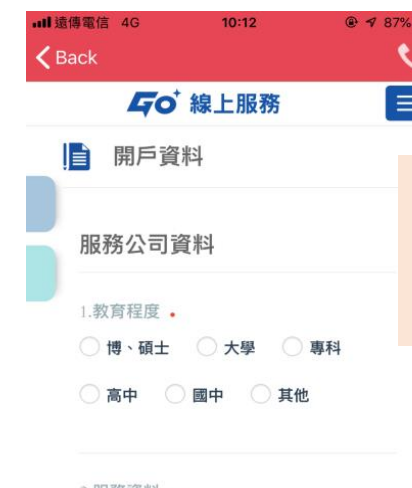

←無合適之分類,請選擇"其他",即可 多出一列,請以文字敘述分類 (EX:退休)

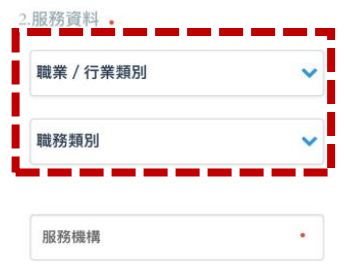

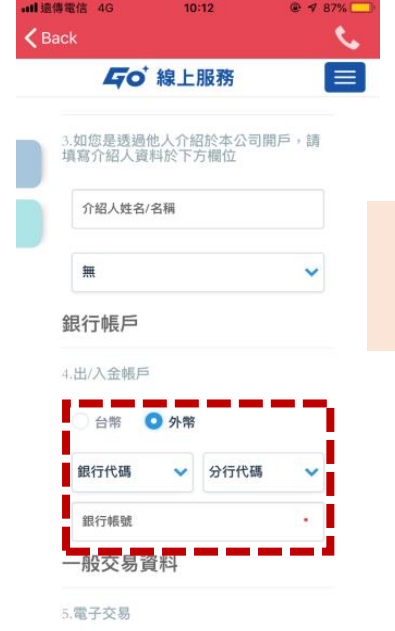

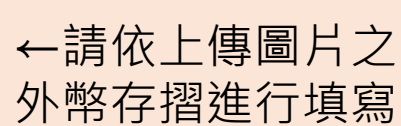

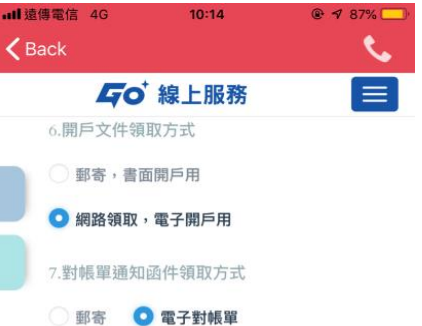

8.盤後追繳通知方式 。 ■簡訊通知 ■ Email通知

9.未取得美國公民權之原因

\*若出生地為美國,未取得美國公民權才需填

繼續

←追繳方式可複選

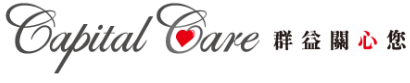

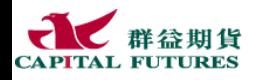

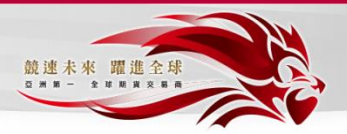

#### 填寫交易人風險偏好問卷

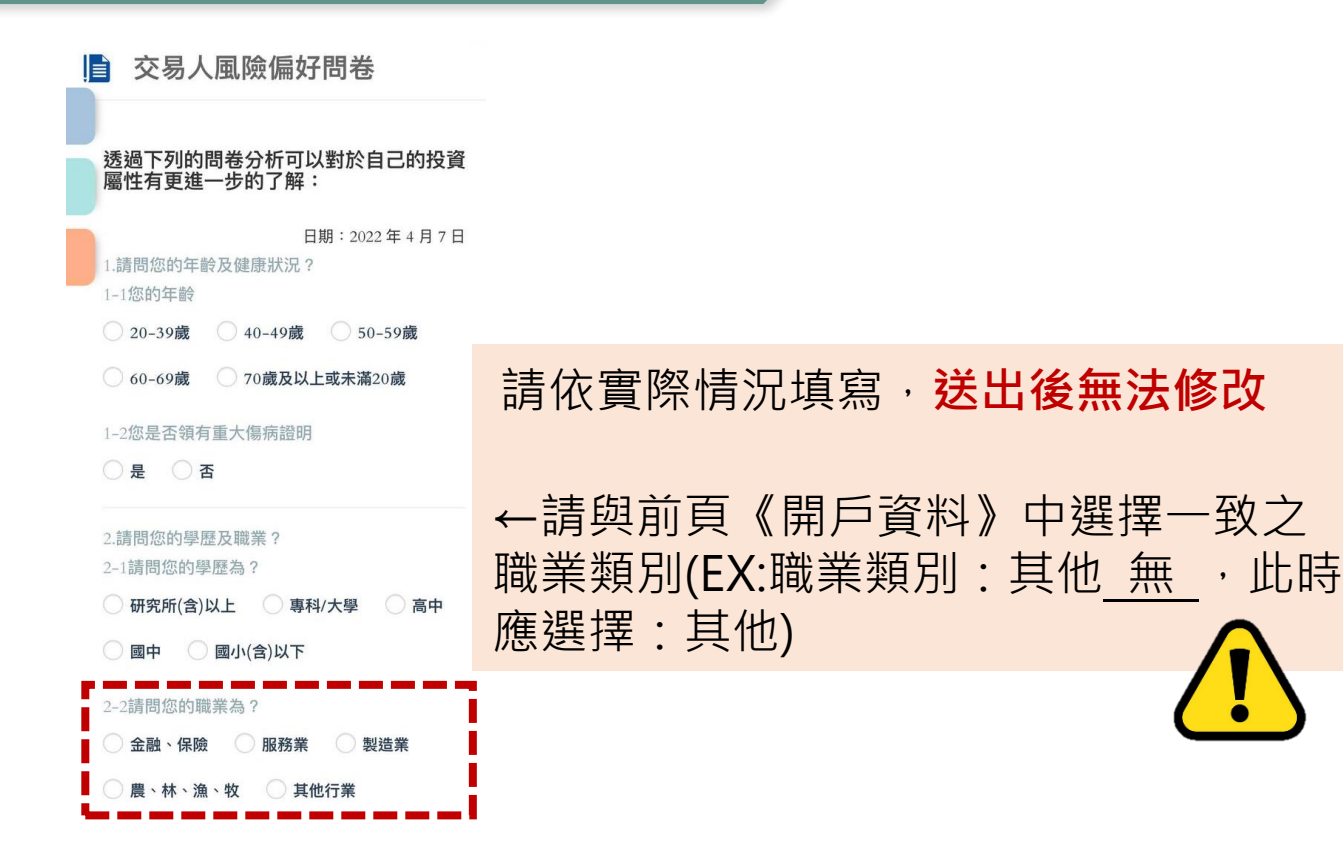

# 勾選各項同意書

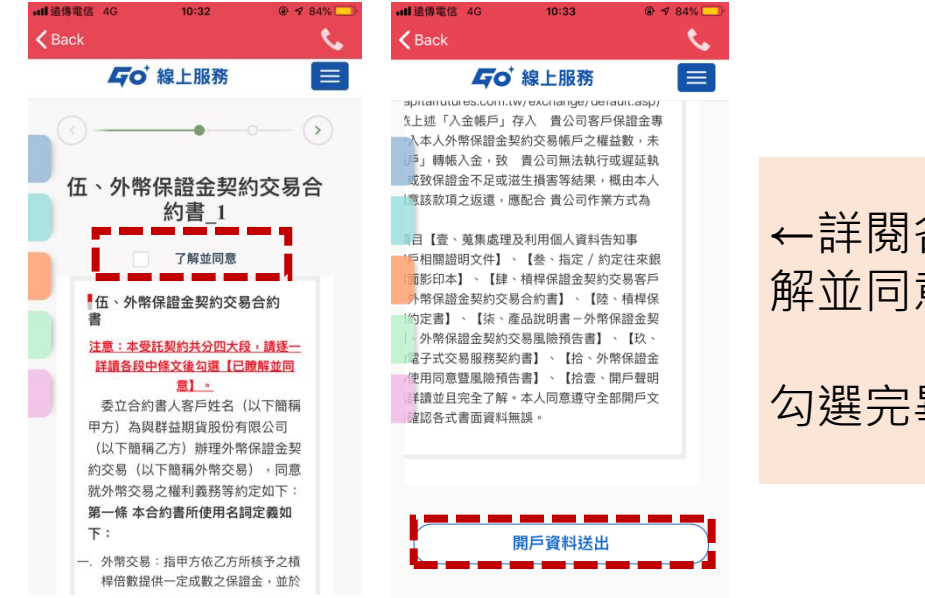

#### ←詳閱各份合約書,勾選了 解並同意

#### 勾選完畢後,點選開戶完成

*Capital Care* # 益關心您

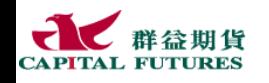

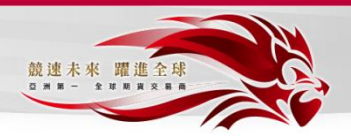

# **公司審核完畢後(約2-3日工作日),會簡訊通知客戶領取開戶文件**

開戶進度查詢

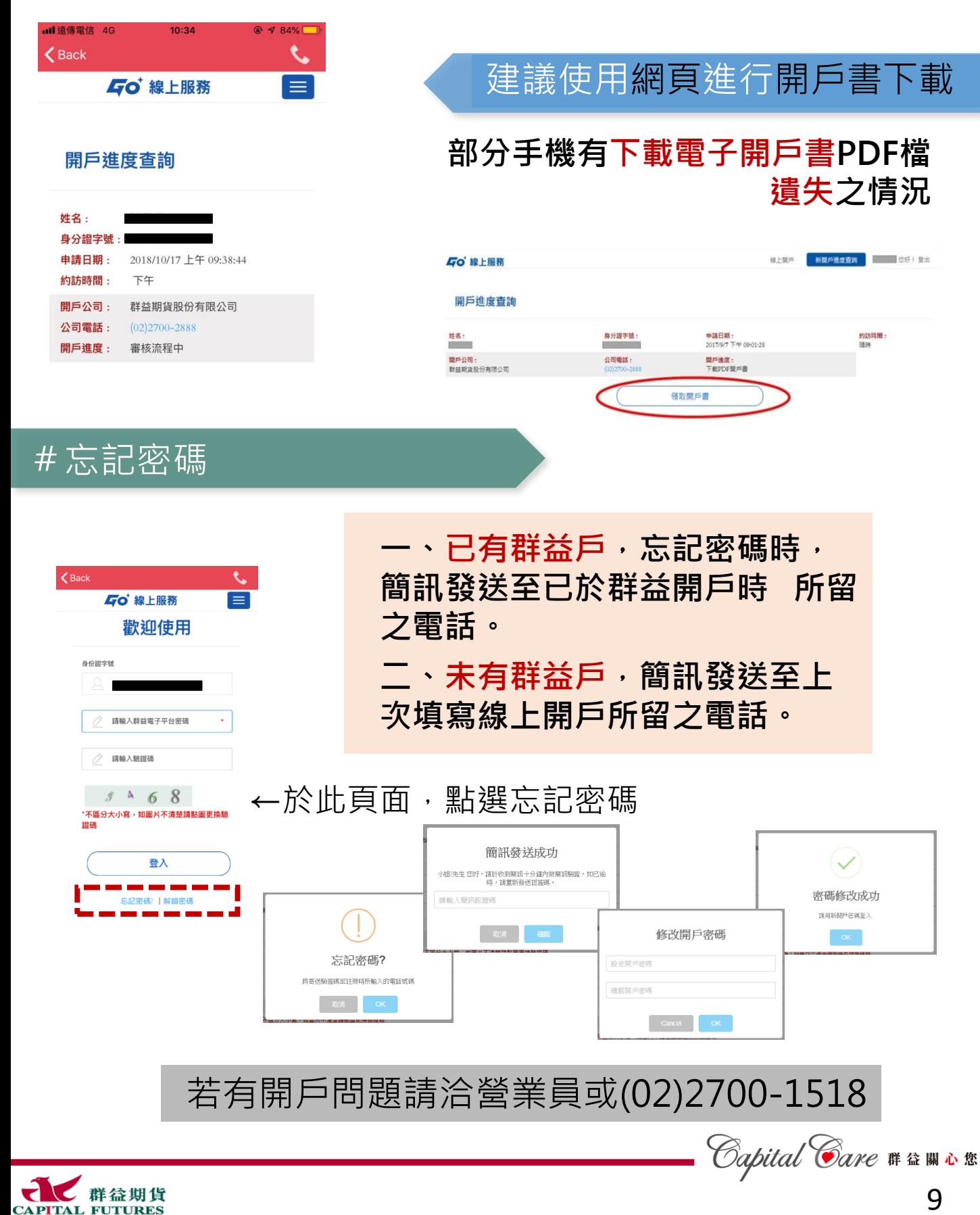